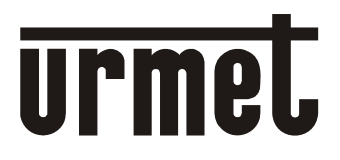

**DS1093-489** 

Mod. 1093

# **WiFi SMART HD CAMERA 720P H.264, IR, PIR E AUDIO**

# Sch. 1093/184M18

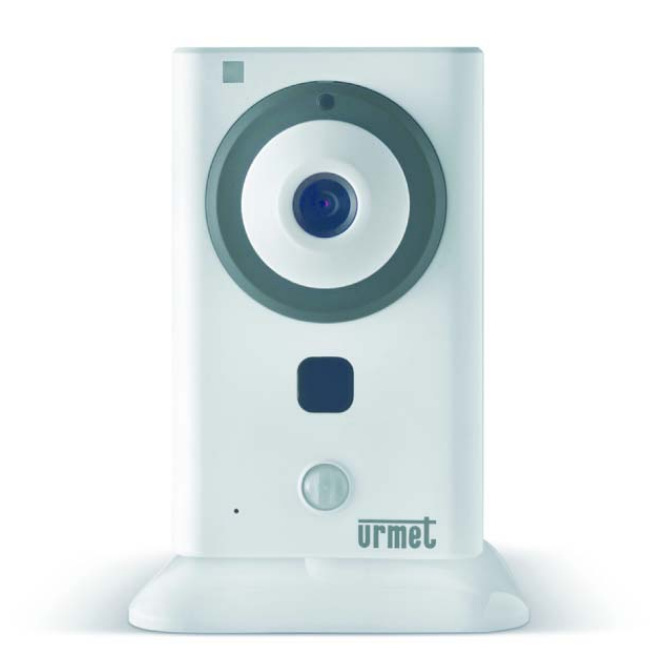

# **MANUALE TECNICO**

# **INDICE**

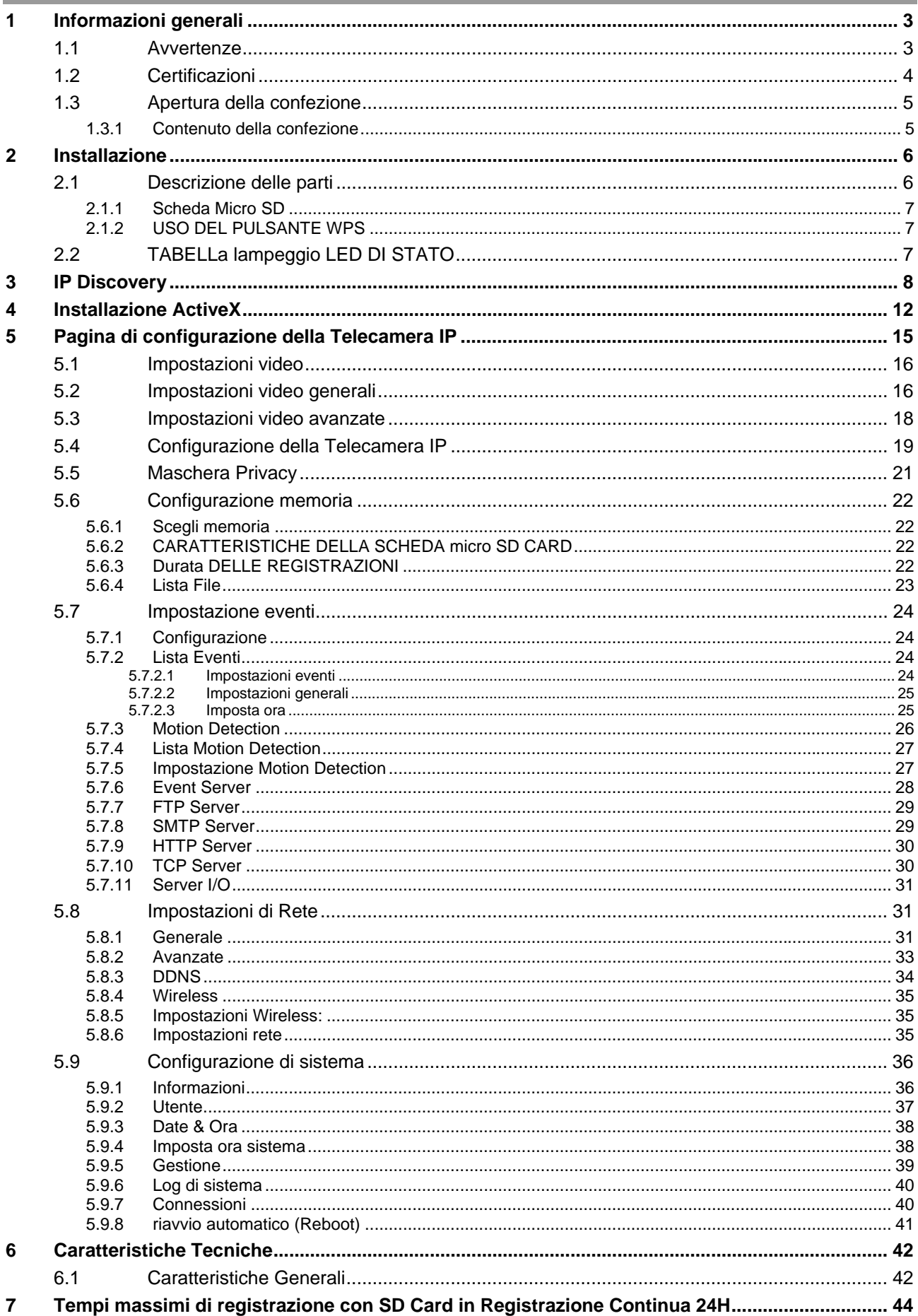

# **1 INFORMAZIONI GENERALI**

#### Caro Cliente,

La ringraziamo dell'acquisto di questo prodotto.

Il presente documento le permetterà la messa in funzione del modello di unità di ripresa IP di URMET S.p.A:. Sch. 1093/184M18.

Si prega di leggere questo manuale che contiene tutte le informazioni per un utilizzo corretto e sicuro. Si consiglia di tenerlo sempre a disposizione per poterlo consultare quando necessario.

# **1.1 AVVERTENZE**

#### *Alimentazione*

- ¾ Prima di collegare l'apparecchio alla rete di alimentazione accertarsi che i dati di targa siano rispondenti a quelli della rete di distribuzione.
- ¾ E' opportuno prevedere a monte degli apparecchi un idoneo interruttore di sezionamento e di protezione.
- ¾ In caso di guasto e/o cattivo funzionamento togliere l'alimentazione tramite l'interruttore generale.
- Utilizzare unicamente l'alimentatore fornito a corredo del prodotto

#### *Precauzioni per la sicurezza*

- ¾ Per prevenire il rischio di incendio e folgorazione evitare di esporre il dispositivo alla pioggia o all'umidità e di introdurre al suo qualsiasi oggetto solido o liquido. Se ciò dovesse avvenire scollegare il dispositivo dalla rete di alimentazione e farlo controllare da personale qualificato.
- ¾ In nessun caso il dispositivo deve essere aperto. Per qualsiasi intervento di riparazione rivolgersi a personale qualificato oppure contattare il centro assistenza tecnico autorizzato.
- ¾ Conservare questa apparecchiatura lontano dalla portata dei bambini; in caso contrario questi potrebbero danneggiarla, o danneggiarla accidentalmente.
- ¾ Non toccare questa apparecchiatura con le mani bagnate per evitare scosse elettriche o danni meccanici.
- Se l'apparecchiatura dovesse cadere o il contenitore esterno dovesse risultare danneggiato, cessarne l'utilizzo. Se si continuasse ad utilizzarla in queste condizioni, potrebbe essere provocata una scossa elettrica. In questo caso contattare il rivenditore, o l'installatore autorizzato.

#### *Precauzioni per l'installazione*

- ¾ Non installare la telecamera in ambienti esposti alla pioggia o all'umidità. In questi casi utilizzare le apposite custodie.
- ¾ Evitare di puntare direttamente l'obiettivo contro il sole o contro luci intense, anche se la telecamera è spenta; il soggetto da riprendere non deve essere in controluce.
- ¾ Evitare di puntare la telecamera verso oggetti riflettenti.
- La presenza di alcuni tipi di luce (ad esempio fluorescente colorata) può falsare i colori.
- ¾ Quando si usa la telecamera in ambienti in cui l'illuminazione varia, è necessario prevedere l'uso di un obiettivo con AUTO-IRIS.
- ¾ Non posizionare questa apparecchiatura su alcuna superficie instabile come un tavolo traballante o inclinato. In caso contrario l'apparecchiatura potrebbe cadere con conseguenti lesioni o guasti meccanici.
- ¾ Se all'interno dell'apparecchiatura dovesse penetrare acqua o qualche altro materiale estraneo cessarne l'utilizzo al fine di evitare la possibilità di incendio e scosse elettriche. In questo caso contattare il rivenditore, o l'installatore autorizzato.
- ¾ Non coprire l'apparecchiatura con un panno quando sta funzionando per evitare deformazioni del contenitore esterno e surriscaldamento delle parti interne con conseguente possibilità di incendio, scosse elettriche o guasto meccanico.
- ¾ Non avvicinare magneti od oggetti magnetizzati al dispositivo in quanto ciò potrebbe causare anomalie di funzionamento.
- ¾ Non usare questa apparecchiatura in ambienti con presenza di fumo, vapore, umidità, polvere, o vibrazioni intense.
- ¾ Non mettere in funzione il dispositivo immediatamente dopo il trasporto da un luogo freddo ad un luogo caldo e viceversa. Attendere mediamente tre ore: questo intervallo di tempo è necessario al dispositivo per adattarsi al nuovo ambiente (temperatura, umidità, ecc... ).

#### *Precauzioni d'uso*

- ¾ Assicurarsi dell'integrità dell'apparecchio dopo averlo tolto dall'imballo.
- ¾ Controllare che la temperatura d'esercizio sia nei limiti indicati e che l'ambiente non sia particolarmente umido.
- ¾ Evitare di puntare la telecamera contro il sole per non danneggiare il sensore.

#### *Pulizia del dispositivo*

- Usare un panno asciutto e strofinare leggermente per eliminare polvere e sporcizia.
- ¾ Nel caso in cui la sporcizia non fosse eliminabile con un panno asciutto, compiere l'operazione con un panno inumidito con detergente neutro.
- ¾ Non usare prodotti spray per la pulizia dell'apparecchio. Non usare liquidi volatili come benzina, alcool, solventi ecc. o panni trattati chimicamente per pulire il dispositivo al fine di evitare deformazioni, deterioramenti o graffi della finitura della vernice.
- ¾ Prima di effettuare qualsiasi operazione di pulizia o di manutenzione disinserire l'apparecchio dalla rete di alimentazione elettrica.

#### *Supporto di memoria (micro-SD Card)*

- ¾ Quando si utilizza la scheda per la prima volta, è necessario procedere alla sua formattazione.
- ¾ La scheda può essere inserita in un'unica direzione; qualsiasi forzatura potrebbe danneggiarla.
- ¾ Il supporto di memoria utilizzato è sensibile agli urti, agli sbalzi di temperatura ed alle vibrazioni. L'inosservanza di tali avvertenze oltre a compromettere il corretto funzionamento del dispositivo potrebbe causare la perdita dei dati contenuti sul supporto impiegato.
- ¾ In caso di riparazione, prima di portare l'apparecchio al centro assistenza è consigliabile effettuare il salvataggio dei dati considerati importanti. La società URMET S.p.A. non si assume nessuna responsabilità per l'eventuale perdita di dati memorizzati.

#### *Registrazioni immagini*

- ¾ Questa apparecchiatura non è progettata come antifurto ma principalmente per trasmettere ed eventualmente per registrare immagini. Perciò, qualora l'utilizzatore subisca un furto, la società URMET S.p.A. non può essere considerata responsabile di alcuna perdita o danno conseguente.
- ¾ Effettuare una registrazione di prova prima di utilizzare l'apparecchiatura per verificare che l'operazione avvenga correttamente. Tenere in considerazione che se l'utente subisce qualche perdita o danno a causa di errata impostazione di osservazione, utilizzo, funzionamento improprio o malfunzionamento dell'apparecchiatura, la società URMET S.p.A. non può essere considerata responsabile per l'eventuale perdita di dati memorizzati.
- ¾ Questa apparecchiatura contiene componenti elettronici di precisione. Per garantire la registrazione corretta delle immagini, non sottoporla ad urti o colpi durante tale operazione.

#### *Privacy e Copyright*

- La telecamera IP è un dispositivo per sistemi TVCC. La registrazione delle immagini è subordinata alle leggi vigenti nel paese di utilizzo. È inoltre vietata la registrazione di immagini protette da Copyright.
- ¾ Gli utenti del prodotto sono responsabili per il controllo ed il rispetto di tutte le norme e gli statuti locali relativi al monitoraggio e alla registrazione di segnali video. Il produttore NON potrà essere ritenuto responsabile per un utilizzo di questo prodotto che non sia in conformità con le norme in vigore. Per maggiori informazioni consultare l'indirizzo web http://www.garanteprivacy.it

#### *Aggiornamento firmware*

Si consiglia di consultare periodicamente l'Area Tecnica Servizio Clienti di URMET SpA al fine di verificare la disponibilità di eventuali aggiornamenti firmware.

#### *Configurazione di rete*

- ¾ La telecamera è impostata in modalità DHCP. Se la rete in cui va installata non supporta l'indirizzamento dinamico (DHCP), la telecamera attiva automaticamente l'indirizzo IP di fabbrica 192.168.1.200. Utilizzando il software Urmet "*IP-Discovery*" è possibile modificare tale l'indirizzo IP di fabbrica e le altre configurazioni di rete della telecamera in modo che quest'ultima non crei conflitti con altri dispositivi in rete.
- ¾ Una volta che la telecamera è correttamente connessa e configurata sulla rete IP, è possibile visualizzarne il video e le configurazioni da PC o da dispositivo smartphone.

#### *Connessioni di rete*

- ¾ Quando si effettua una connessione con un pc remoto (mediante Software Client o Browser) occorre tenere in considerazione che a qualunque canale video utilizzato sul PC corrisponde una connessione di tipo "unicast" (TCP, RTP, UDP).
- ¾ Il dispositivo è in grado di supportare fino a 5 connessioni "unicast", ovvero è possibile visualizzare il flusso video da un massimo di 5 postazioni (pc o smartphone) remote in contemporanea, compatibilmente con la banda disponibile.

#### **1.2 CERTIFICAZIONI**

#### **DICHIARAZIONE DI CONFORMITÀ UE SEMPLIFICATA**

Il fabbricante, URMET S.p.A., dichiara che il tipo di apparecchiatura radio: WiFi SMART HD CAMERA Sch. 1093/184M18 è conforme alla direttiva 2014/53/UE.

Il testo completo della dichiarazione di conformità UE è disponibile al seguente indirizzo Internet: *www.urmet.com*

AVVERTENZA: questo è un apparecchio di Classe A. In un ambiente residenziale questo apparecchio può provocare radiodisturbi. In questo caso può essere richiesto all'utilizzatore di prendere misure adeguate.

# **1.3 APERTURA DELLA CONFEZIONE**

Verificare che l'imballo ed il contenuto non presentino danni visibili. Se alcune parti non sono presenti o risultano danneggiate, contattare immediatamente il rivenditore. In questi casi non tentare di utilizzare il dispositivo. Se il prodotto dovesse essere rimandato al fornitore, assicurarsi di spedirlo con il suo imballo originale.

# **1.3.1 Contenuto della confezione**

- ¾ N°1 Unità di ripresa IP
- ¾ N°1 Staffa
- ¾ N°1 Alimentatore
- ¾ N°1 Cavo di rete
- $\triangleright$  N°1 Morsettiera estraibile
- ¾ N°1 CD contenente documentazione e tool software per sistemi Windows
- ¾ Una Quick Guide uso APP Cloud
- ¾ Un foglio A5 con gli identificativi univoci del dispositivo: UID e indirizzo MAC
- ¾ Un foglio A5 di avvertimento sull'alimentazione
- $\triangleright$  Guida rapida all'uso

#### **\*NOTA BENE**

La composizione degli accessori a corredo può essere variata senza alcun preavviso.

# **2.1** DESCRIZIONE DELLE PARTI

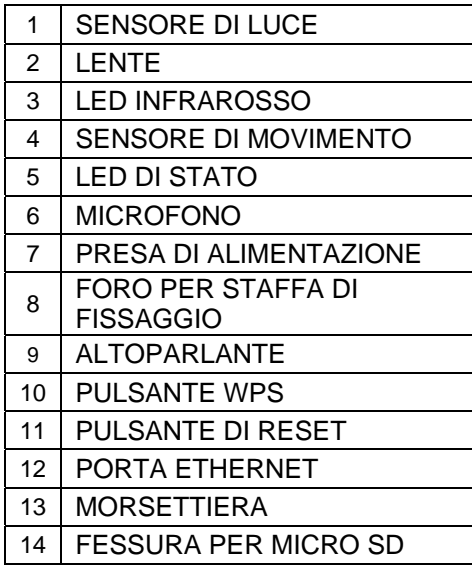

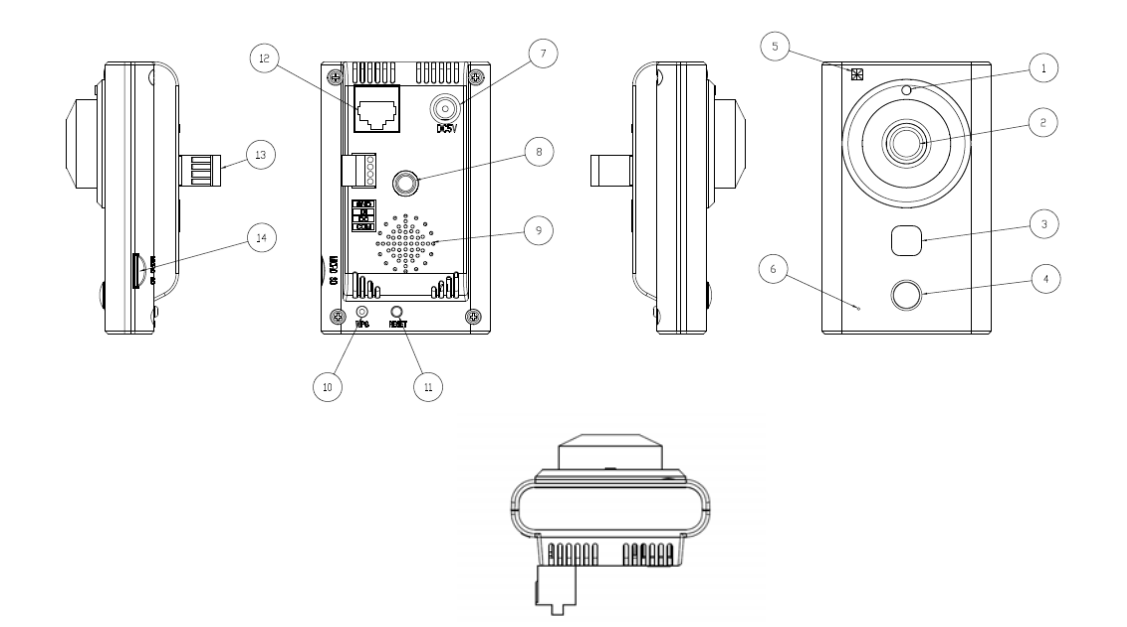

# **Tabella relativa al Blocco Morsetti**

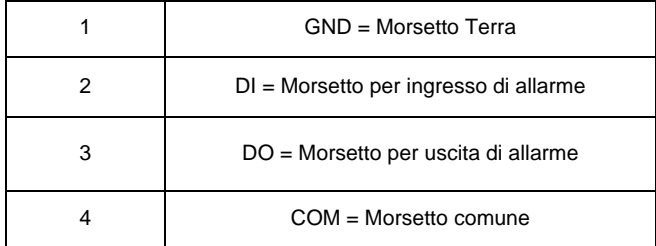

- ¾ Collegare gli attuatori di allarme (es. sirene) ai morsetti DO e COM
- ¾ Collegare i rivelatori di allarme ai morsetti DI e GND

# **2.1.1 SCHEDA MICRO SD**

La telecamera è dotata di un alloggiamento per schede micro-SD per la registrazione locale. Prima di collegare/scollegare la scheda micro-SD dal suo slot, si consiglia di spegnere la telecamera.

#### Ú**NOTA BENE:**

Per sostituire la scheda micro-SD, è necessario togliere l'alimentare alla telecamera.

Questa telecamera supporta schede micro-SD / SDHC fino a Classe 10, da 4GB a 32GB

#### **2.1.2 USO DEL PULSANTE WPS**

Il pulsante WPS (WiFi Protected Setup) permette di realizzare una semplice connessione alla rete WiFi di un Router dotato della stessa funzione WPS della telecamera.

- I passi da seguire sono i seguenti:
	- 1. Premere il pulsante WP sul Router
	- 2. Premere il pulsante WP sulla telecamera
	- 3. Il LED della telecamera inizierà a lampeggiare in Verde e Arancio alternati e al termine si fisserà in Arancio

A questo punto la connessione WiFi con il Router sarà terminata.

# **2.2 TABELLA LAMPEGGIO LED DI STATO**

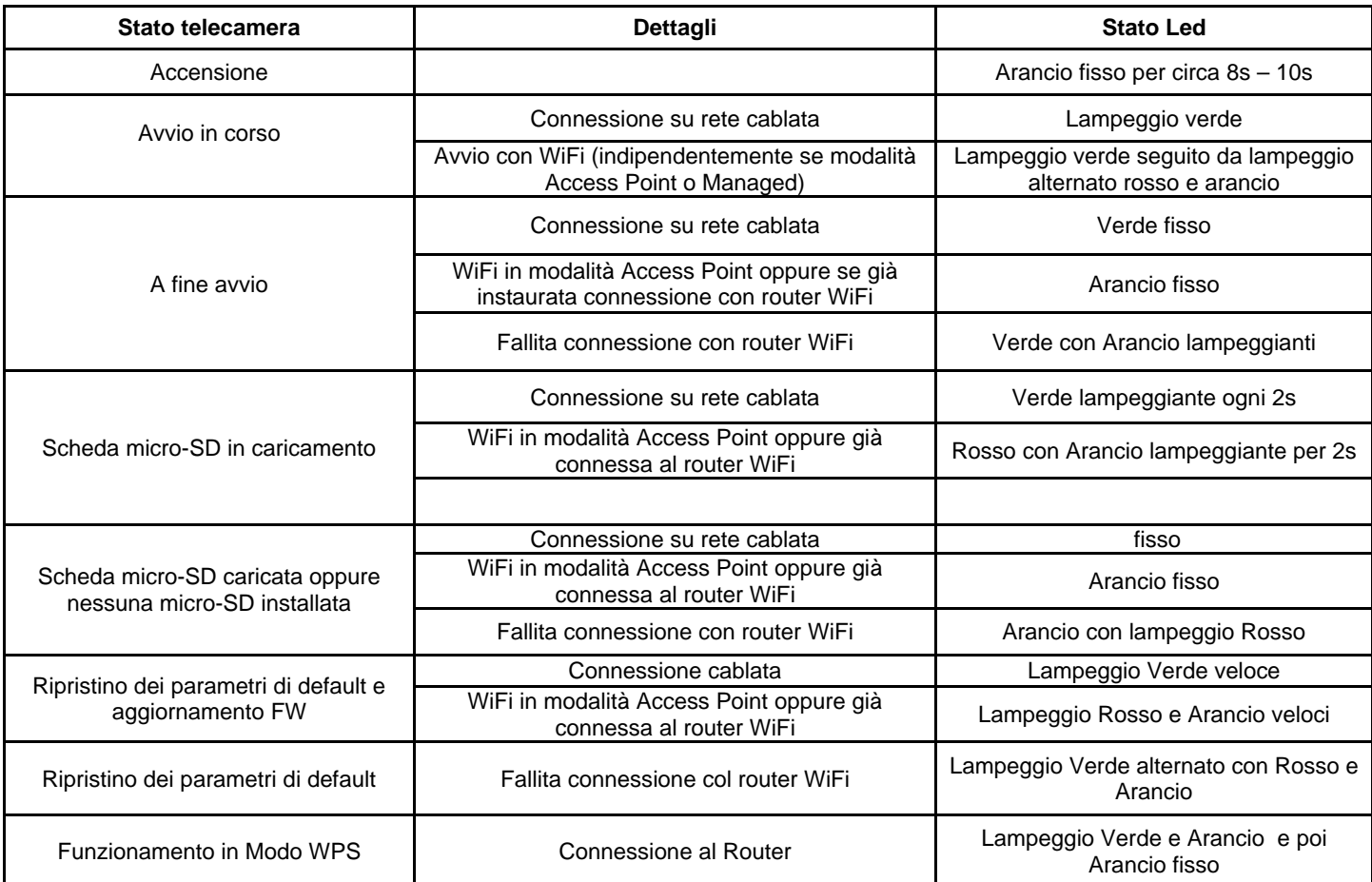

# **3 IP DISCOVERY**

Questo software permette di individuare l'indirizzo IP delle telecamere della serie Urmet Cloud in una rete locale. Per prima cosa installare il file setup.msi che si trova nel CD a corredo

isetup.msi

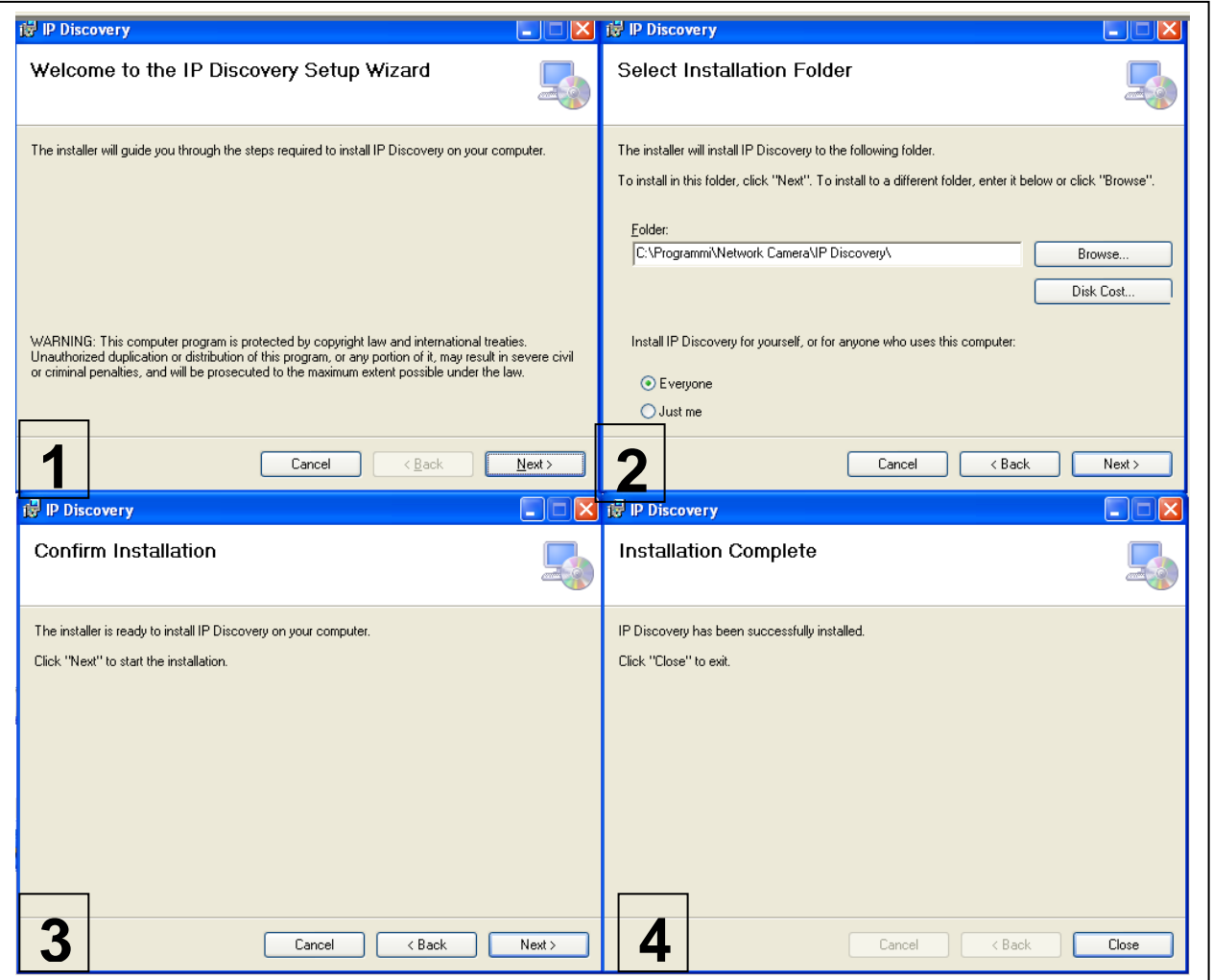

- 1) Premere il pulsante Next per avviare l'installazione
- 2) Con il pulsante Browse si può scegliere la cartella nella quale installare il programma oppure lasciare la cartella di default. Scelta la cartella premere il pulsante Next
- 3) Premere il pulsante Next
- 4) A installazione terminata premere il pulsante Close

Lanciare il programma, andare nel menù start->programmi->Network Camera e lanciare "IP Discovery"

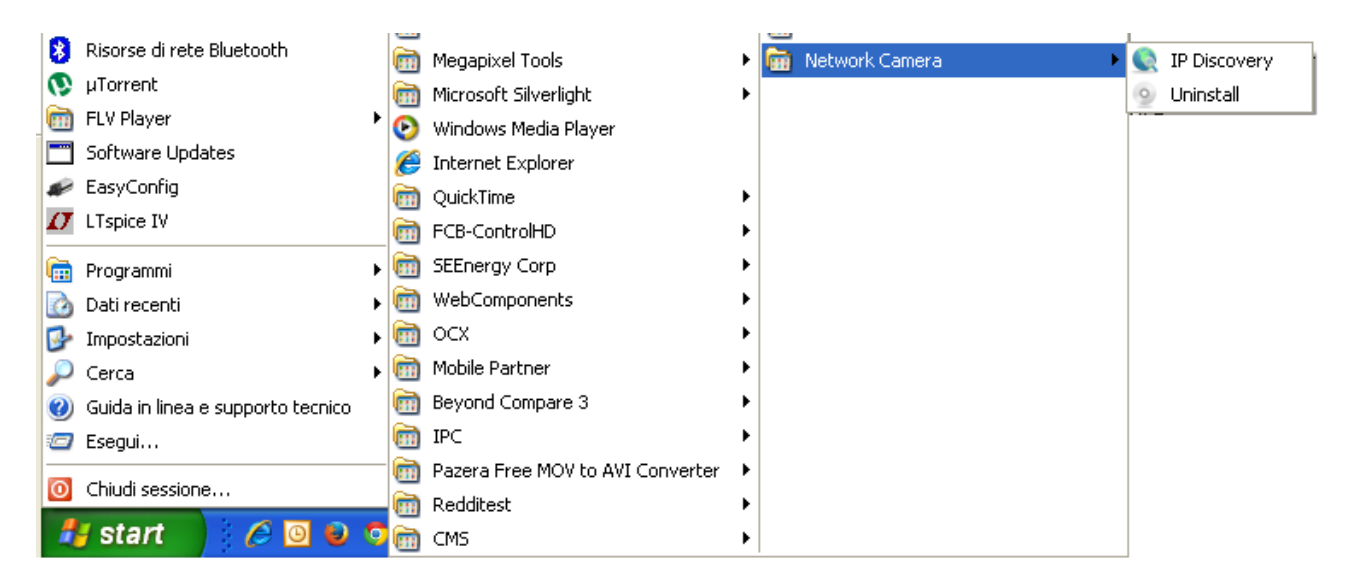

Se appare la seguente schermata premere **Sblocca** e poi premere **Refresh**

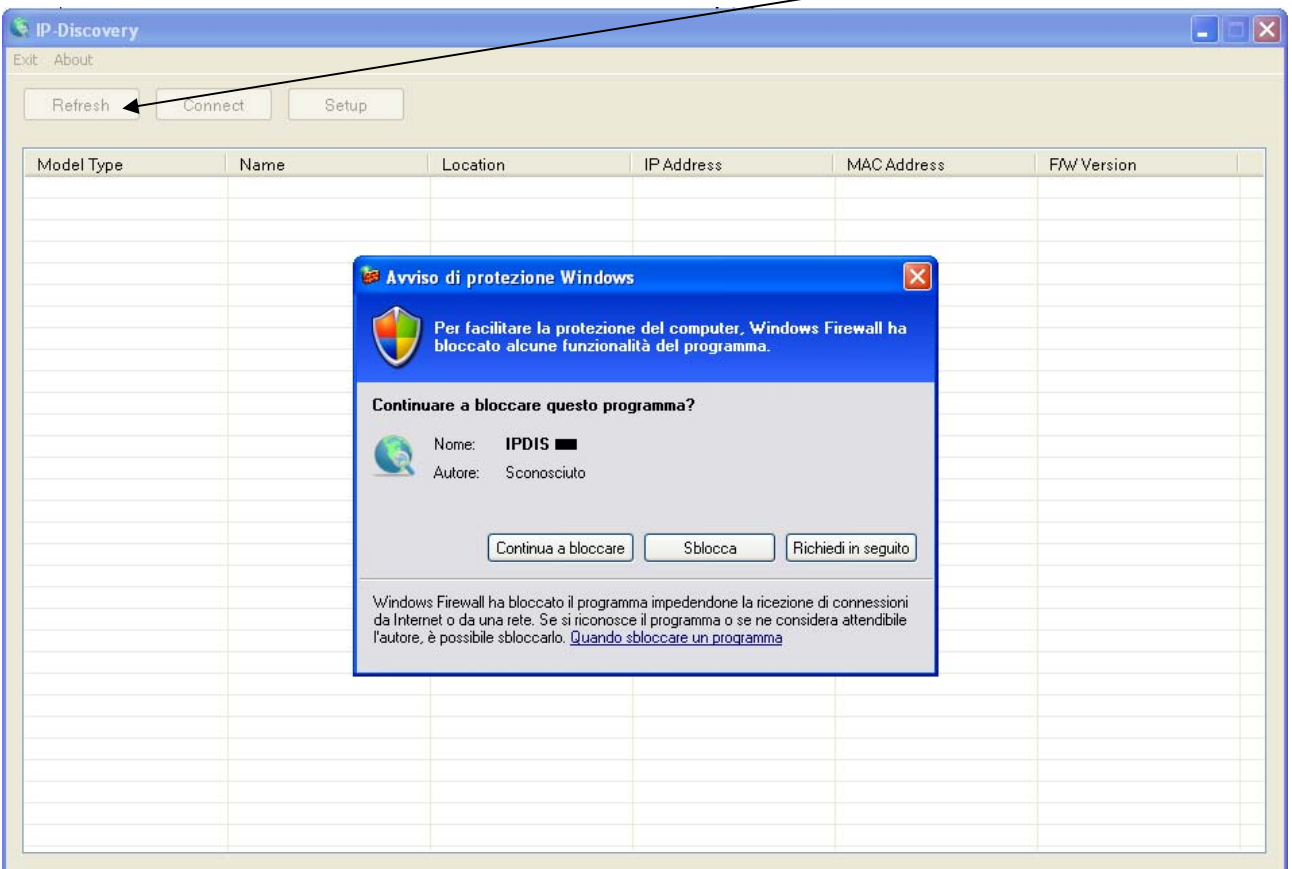

Apparirà una schermata con tutte le telecamere che sono presenti nella stessa rete locale del PC

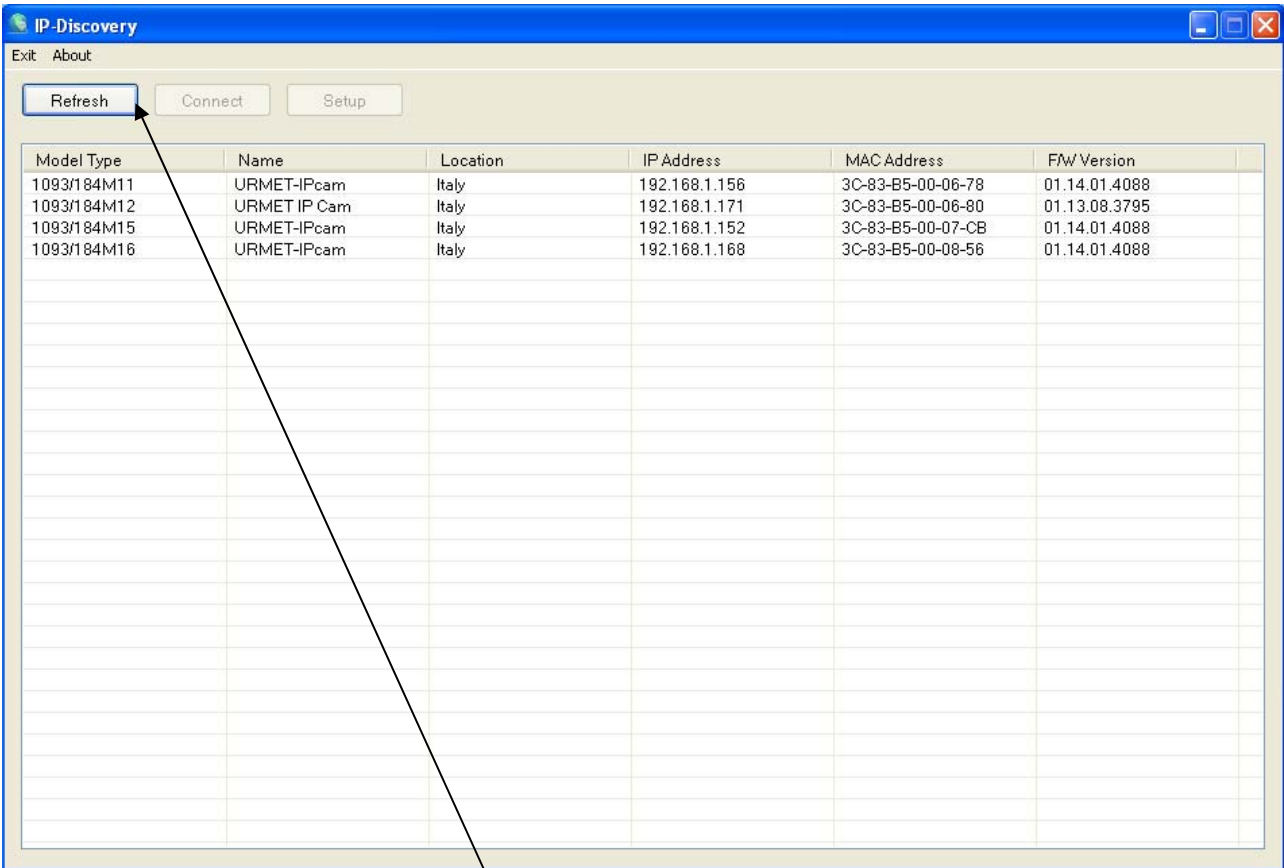

Selezionando una telecamera e premendo **Connect** si aprirà l'interfaccia WEB della stessa<br> $\Box$  el http://192.168.1.171/

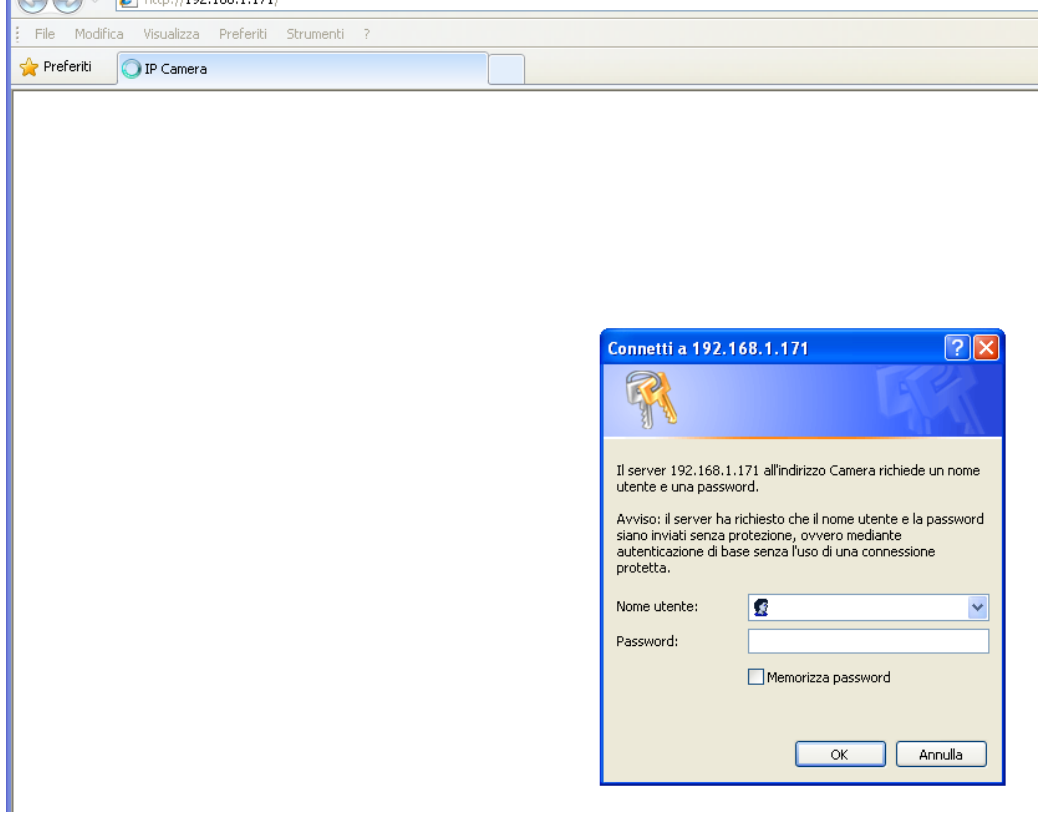

Se la telecamera ha un indirizzamento differente da quello della rete locale LAN o si vuole assegnare un indirizzo manuale, selezionare una telecamera e premere il tasto Setup. Si aprirà un menù per configurare i parametri di rete della telecamera stessa

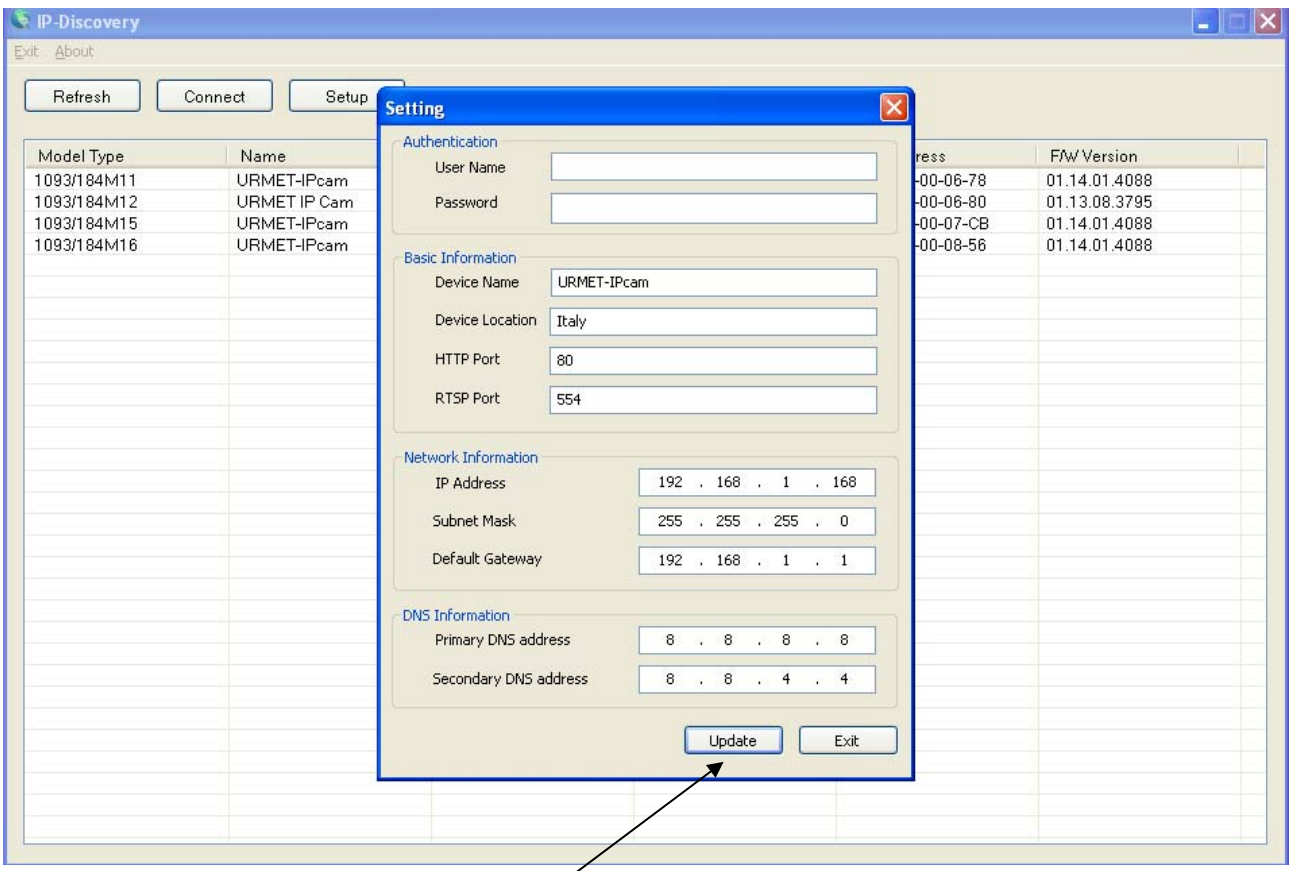

E' necessario inserire User Name e Password (default: admin/admin). Quindi impostare i parametri che si desidera modificare e poi premere **Update.** 

# **4 INSTALLAZIONE ACTIVEX**

Se venisse richiesta l'installazione di un componente ActiveX, verificare che ciò avvenga nelle seguenti modalità. Prima di effettuare la connessione col PC occorre procedere con la configurazione di protezione di IE attenendosi alla seguente procedura:

- ¾ Dal Menù di Internet Explorer selezionare Strumenti -> Opzioni Internet -> Sicurezza o Protezione (in base alle versioni di Internet Explorer)
- ¾ Apparirà la schermata di "Proprietà Protezione Internet".

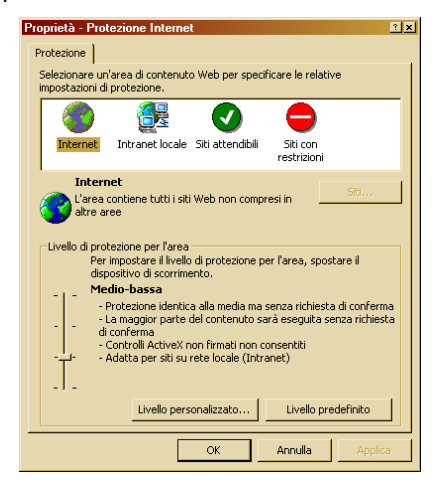

Selezionare l'area "Siti attendibili".

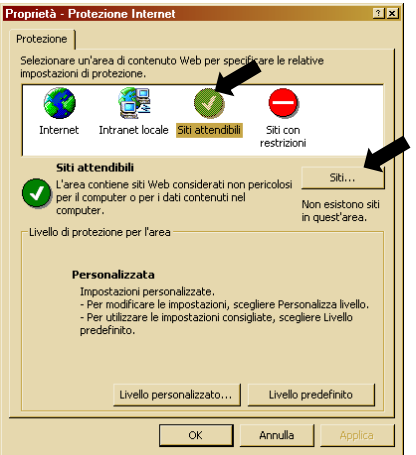

¾ Cliccare sulla voce "Siti…".

Apparirà la seguente videata.

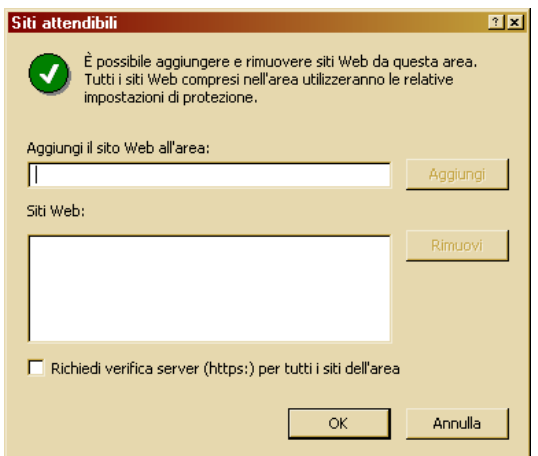

- Aggiungere l'indirizzo IP del dispositivo nel campo
- "Aggiungi il sito web all'area".

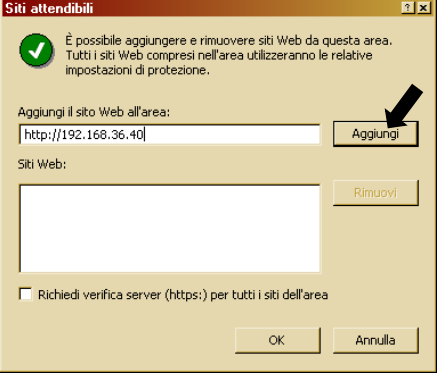

- Cliccare sul pulsante "Aggiungi".
- Apparirà la seguente videata di conferma.

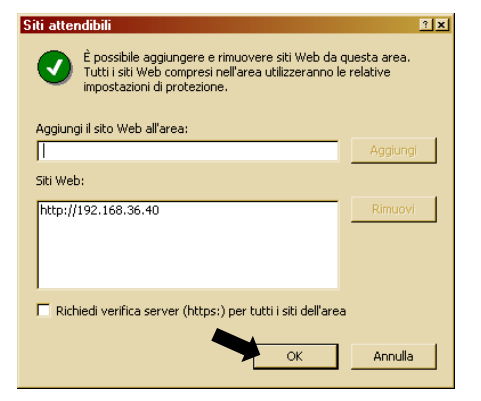

#### *<b>XNOTA BENE*

**Non selezionare la voce "Richiedi verifica server (https:) per tutti i siti dell'area".** 

- ¾ Cliccare su "OK" o "Chiudi".
- ¾ Selezionare "*Livello Personalizzato*" e verificare che le voci:
	- o "*Inizializza ed esegui script controlli Active X non contrassegnati come sicuri*" sia selezionata su "**Attiva**" o "**Chiedi Conferma**"
	- o "*Scarica controlli Active X senza firma elettronica*" sia selezionata su "**Attiva**" o "**Chiedi Conferma**

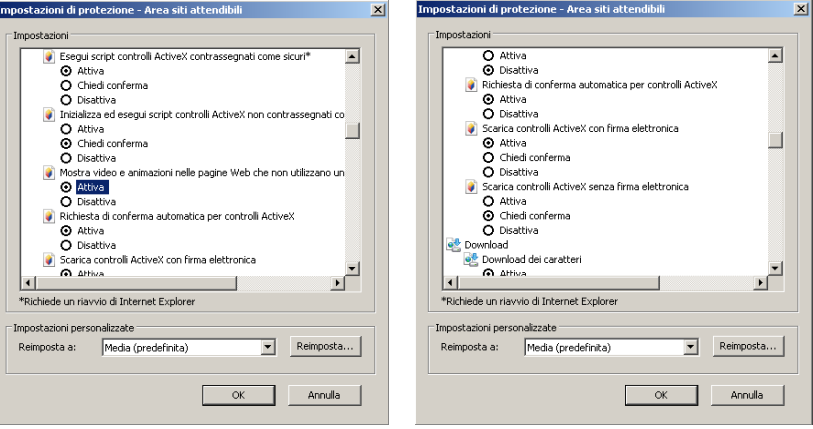

- ¾ Confermare ripetutamente premendo su "OK" ed uscire dalla modalità di Opzioni Internet.
- ¾ Procedere con l'installazione dell'Active X da Internet Explorer.

#### NB

Se si utilizza la versione di Internet Explorer 11 su Win 7/8 OS, si prega di seguire questa procedura:

- 1. Da Win 7 o Windows 8 Aprire il Browser IE e selezionare "Strumenti -> Impostazioni Visualizzazione Compatibilità "
- 2. Aggiungere l'indirizzo IP della telecamera nella compatibilità nella finestra che si apre e mostrata di seguito.
- 3. Controllare tutte le opzioni di compatibilità. In particolare, selezionare l'opzione "Visualizza tutti i siti Web in Visualizzazione Compatibilità"

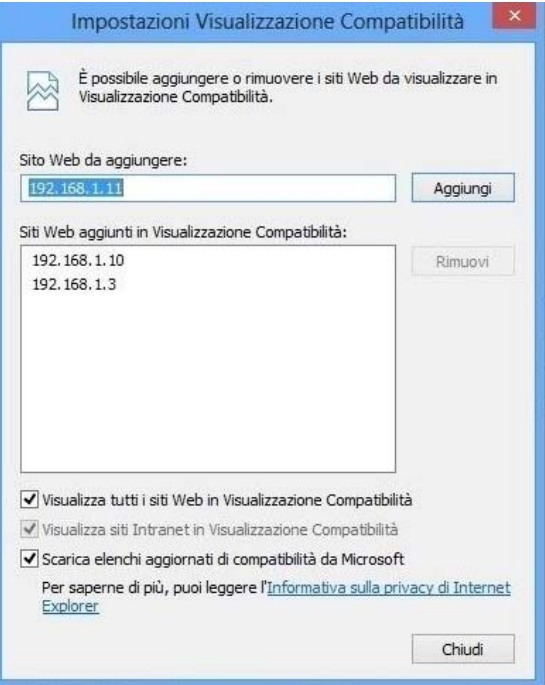

Nota Bene: la visualizzazione del flusso video della telecamera su pagina web tramite ActiveX è possibile solo su PC dotato di singolo monitor. Non è garantita la corretta decodifica video nel caso di PC con doppio monitor.

# **5 PAGINA DI CONFIGURAZIONE DELLA TELECAMERA IP**

Una volta connessi in Internet, aprire Open IP e selezionare la telecamera. Verrete direzionati alla schermata visualizzata qui sotto. Selezionate *Setup* per accedere alla configurazione.

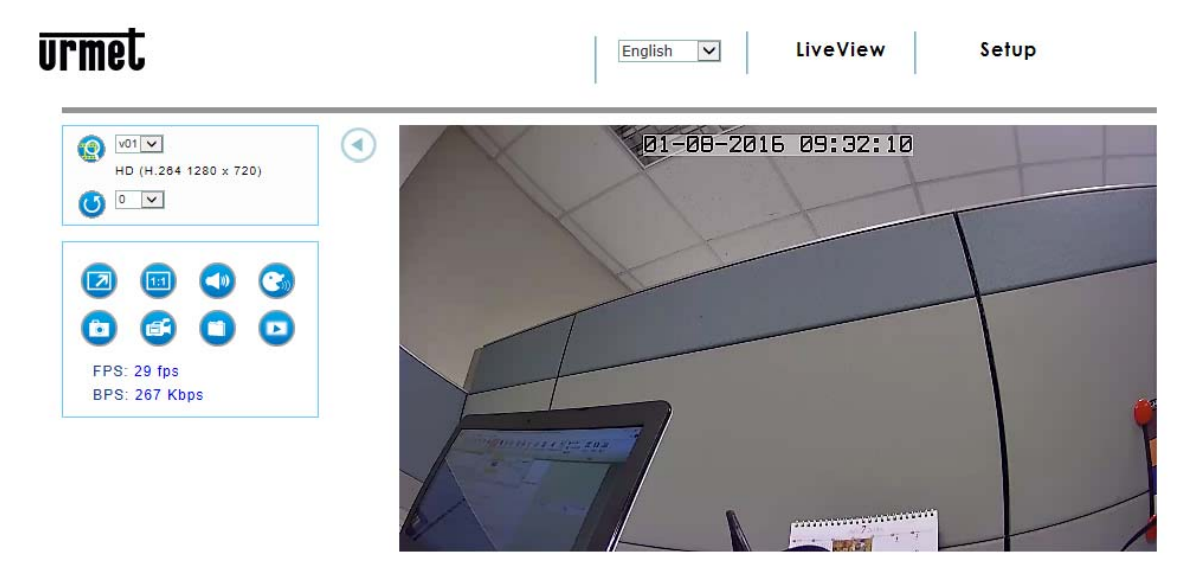

La pagina di configurazione permette all'utente di modificare le impostazioni di base e avanzate e le caratteristiche della telecamera IP.

- ¾ **Video** Caratteristiche principali e configurazioni avanzate del flusso video
- ¾ **Telecamera** Regolazione immagine, come luminosità, bilanciamento del bianco, etc.
- ¾ **Memoria** Gestisce e visualizza le informazioni relative ai file presenti nella scheda Micro SD
- ¾ **Eventi** Impostazioni avanzate per configurazione degli eventi, inviare mail, istantanee, etc.
- ¾ **Rete** Configurazione della rete e caratteristiche degli eventi
- ¾ **Sistema**  Informazioni sulla versione corrente del firmware e aggiornamenti, gestione accesso utenti e informazioni di sistema

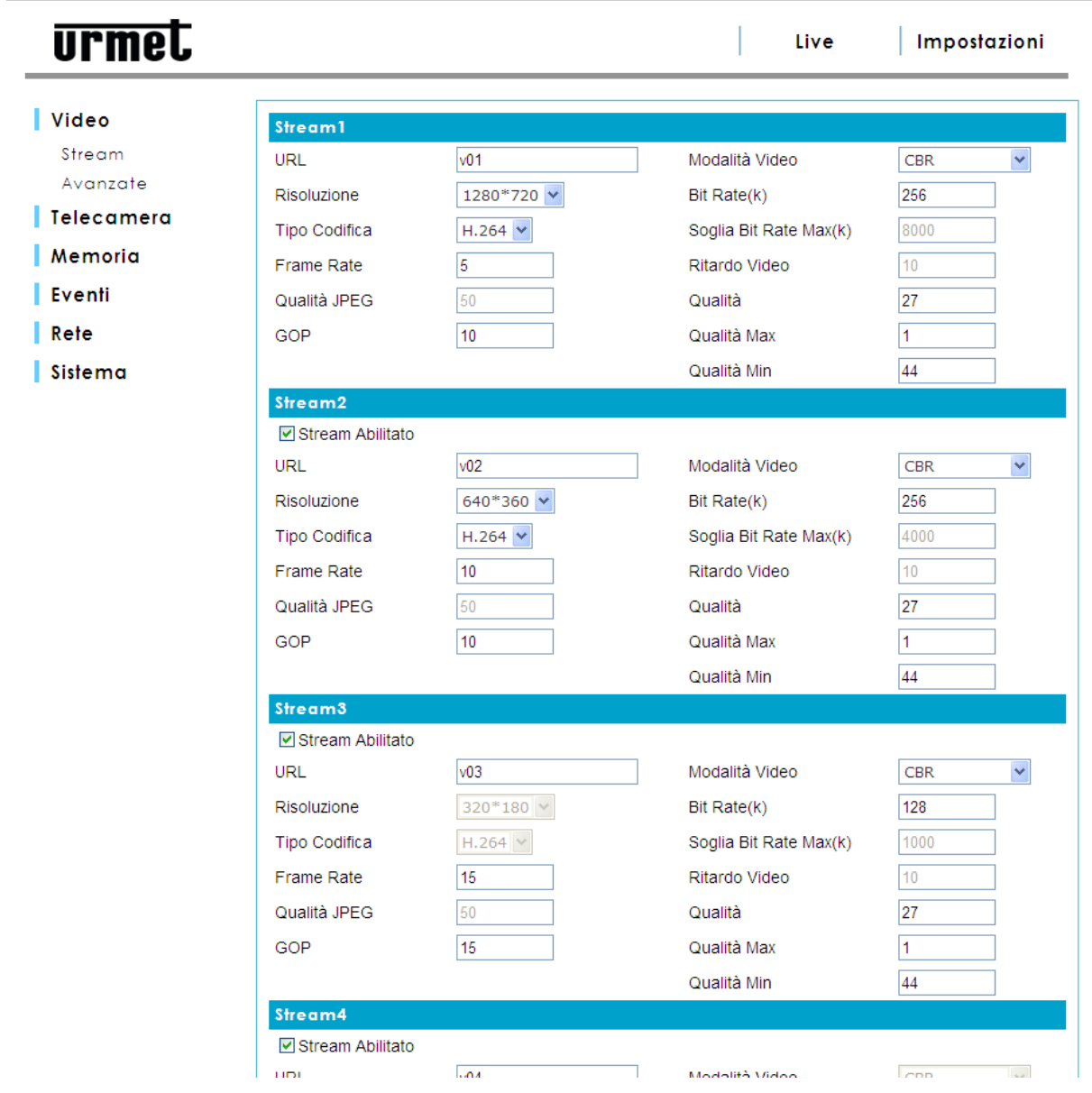

# **5.2 IMPOSTAZIONI VIDEO GENERALI**

La telecamera IP può gestire 6 flussi video indipendenti e contemporanei. La finestra di visualizzazione live della telecamera IP consente di accedere alla lista dei flussi che possono essere configurati in questa pagina. I flussi video possono essere H.264 o Motion JPEG, configurati in base alle necessità di ogni utente.

![](_page_15_Picture_78.jpeg)

![](_page_16_Picture_97.jpeg)

![](_page_17_Picture_107.jpeg)

#### ¾ **Abilita PT Digitale**:

 La funzione **PT Digitale** permette di effettuare operazioni di pan e tilt (brandeggio) sull'immagine, all'interno di un'area selezionata. I flussi consentiti per utilizzare questa funzione sono i flussi 5 e 6 (questi flussi saranno visualizzati dopo essere stati abilitati tramite il menu **Video > Stream page**).

#### ¾ **Audio**

 Sorgente ingresso audio: selezionare un microfono o un dispositivo di ingresso audio come sorgente (Nota Bene: questa impostazione può variare in base alla disponibilità hardware del dispositivo).

Volume uscita audio: regola il volume dell'audio di uscita per ottenere le migliori prestazioni.

 Audio Format: selezionare "**AAC**", "**u-LAW**" o "**Off**" come formato di compressione audio. Si raccomanda di utilizzare "u-LAW" per la sorveglianza con dispositivi 3GPP (per esempio iPhone o altri smartphone) con accesso alla rete e software applicativi di sorveglianza NVR.

#### ¾ **Impostazioni OSD:**

 Nome dispositivo: per visualizzare un nome per il dispositivo, inserire un testo nella casella utilizzando al massimo 20 caratteri.

#### ¾ **Data / Ora**:

visualizza la data e l'ora sovrapposte al video proveniente dalla telecamera IP.

#### ¾ **Salva:**

 dopo aver selezionato le opzioni, cliccare su "**Salva**" per salvare in modo permanente le modifiche sul dispositivo.

÷.

![](_page_18_Picture_33.jpeg)

![](_page_19_Picture_126.jpeg)

![](_page_20_Figure_1.jpeg)

Permette di creare una zona definita "di privacy", che viene "mascherata" per impedire la visione all'interno della zona stessa. Il sistema permette al massimo 3 diverse zone di privacy.

Per abilitare la mascheratura, spuntare la casella e dopo aver selezionato l'area per mezzo del mouse, cliccare su "**Salva impostazioni**" per rendere definitive le modifiche.

![](_page_21_Picture_61.jpeg)

#### **5.6.1 SCEGLI MEMORIA**

Visualizza i parametri della scheda Micro SD inserita nella telecamera IP utilizzata dall'utente. In questa scheda Micro SD sono presenti i filmati live e le istantanee, le cui modalità di registrazione vengono descritte di seguito.

#### **Nota bene:**

Se viene inserita una scheda Micro SD, affinché essa sia rilevata è necessario riavviare la telecamera.

A seconda della classe della scheda Micro SD, il rilevamento può richiedere da 20 a 120 secondi.

Prima di usare la scheda Micro SD è necessario formattarla mediante l'interfaccia utente web selezionando il tasto "Formatta" o tramite la APP su Smartphone (Nota: tutti i file presenti nella scheda Micro SD saranno cancellati in modo permanente. Si raccomanda di effettuare un backup dei file prima di formattare la scheda).

#### **5.6.2 CARATTERISTICHE DELLA SCHEDA MICRO SD CARD**

Le schede Micro SD devono avere una capacità compresa tra 4GB e 32GB.

#### **5.6.3 DURATA DELLE REGISTRAZIONI**

E' possibile impostare la durata della registrazione sulla scheda Micro SD; i valori vanno espressi in secondi.

![](_page_21_Picture_62.jpeg)

**Nota Bene:** l'indicazione USB si riferisce ad altri modelli di telecamere oppure per usi futuri

I file possono anche essere memorizzati in un file server di tipo SAMBA

Prima di configurare l'indirizzo IP e il percorso del file server in cui verranno salvati i file, verificare che l'utente descritto da nome utente e password abbia i diritti di lettura/scrittura per la gestione dei file nel file server.

Note:

- la registrazione dei filmati sui dispositivi di memoria avviene in modalità ciclica. Ciò significa che, una volta terminato lo spazio libero disponibile, i vecchi filmati vengono sovrascritti da nuovi
- quando viene utilizzato un dispositivo di memoria, lo spazio libero che viene indicato non sarà mai 0 perché il sistema riserva uno spazio minimo per la sua gestione.

![](_page_22_Picture_64.jpeg)

#### **5.6.4 LISTA FILE**

Visualizza la lista dei file memorizzati nella scheda Micro SD. Per trovare i file desiderati l'utente può configurare la durata (definendo orario di inizio e di fine) e cliccare su "Cerca".

Viene visualizzata una casella di spunta che permette di cancellare il file, se necessario.

![](_page_22_Picture_65.jpeg)

Sistema

# **5.7 IMPOSTAZIONE EVENTI**

La pagina di configurazione degli eventi permette all'utente di personalizzare la telecamera IP affinché questa esegua specifiche azioni in un periodo di tempo, in base al verificarsi di determinati eventi, al fine di ottenere un risultato. Per esempio: eseguire un'istantanea ogni volta che viene rilevato un movimento e inviare l'immagine a un indirizzo email.

In breve: in determinate condizioni, in un certo momento, eseguire un'azione che abbia una conseguenza. La condizione viene impostata selezionando "**Tipo**".

Il momento in cui l'azione viene eseguita è impostato selezionando "**Impostazioni Ora**".

L'esecuzione delle operazioni successive è impostata selezionando "**Quando rilevato**…".

# **5.7.1 CONFIGURAZIONE**

![](_page_23_Picture_93.jpeg)

Sistema

#### **5.7.2 LISTA EVENTI**

Visualizza la lista attuale di eventi che è memorizzata in modo permanente.

- ¾ **Aggiungi:** permette di aggiungere un evento. Per impostare un evento, accedere alla pagina di configurazione evento e cliccare su "**Aggiungi**" per visualizzare le opzioni possibili. Nota Bene: il numero massimo di eventi è limitato a 10 (dieci).
- ¾ **Elimina:** per eliminare un evento esistente, cliccare sul nome dell'evento e poi su "**Elimina**".

#### **5.7.2.1 Impostazioni eventi**

![](_page_24_Picture_125.jpeg)

#### **5.7.2.2 Impostazioni generali**

 $\mathcal{L}_{\text{max}}$ 

**Nome Evento**: inserire un nome per identificare l'evento che determinerà un'azione in base a specifiche condizioni.

**Rileva da**: (Condizione)

- ¾ **Rilevamento Continuo:** la condizione di trigger è sempre attiva.
- ¾ **Motion Detection:** l'azione viene eseguita in seguito alla rilevazione di movimento impostata per alcune aree definite dall'utente.
- ¾ **Attivazione Manuale:** scatena manualmente l'evento di trigger che deve essere attivato dalla pagina di visualizzazione live. L'attivazione avviene cliccando sull'icona "**Manual trigger**".
- ¾ **GPIN:** l'azione viene eseguita quando si attiva un dispositivo trigger connesso ai morsetti 3 e 4.
- ¾ **All'avvio:** l'azione viene eseguita quando la telecamera è riavviata o riaccesa. Questa funzione è utile per rilevare nuove connessioni inattese o che non sono state previste.
- ¾ **Al cambio IP:** genera una notifica quando l'indirizzo IP della telecamera cambia.

### **5.7.2.3 Imposta ora**

- ¾ **Rileva sempre:** mantiene la telecamera IP in attesa che si verifichino alcune condizioni.
- ¾ **Imposta tempo esecuzione evento:** esegue l'azione solo per il tempo impostato. Per impostare l'orario desiderato trascinare il mouse sul giorno e sull'ora.
- ¾ **Stop:** quando attivata, inibisce le azioni. In breve, anche se si è realizzata la condizione di trigger, la telecamera IP non eseguirà le azioni previste.

**In caso d'evento (**Esegue un'azione che determina un risultato**)** 

- ¾ **Invio immagini:** invia le immagini a un server FTP.
- ¾ **Invio notifica e-mail:** invia una email a un indirizzo email predefinito e impostato nella configurazione di rete.
- ¾ **Invia notifica TCP:** invia un messaggio di testo come parametro a una porta HTTP che è in attesa di un messaggio di testo o di un comando.
- ¾ **Invia notifica HTTP:** invia un messaggio di testo a una porta TCP che è in attesa di un messaggio di testo.
- ¾ **Rec su memoria storage:** registra le immagini nella scheda SD.
- ¾ **GPOUT:** viene impostato per attivare, in seguito all'evento di trigger, un dispositivo connesso ai morsetti 1 e 2.
- ¾ **Immagine su memoria storage:** le immagini relative all'evento vengono salvate sull'eventuale supporto che è stato impostato per la memorizzazione al paragrafo 5.2

#### **Nota Bene:**

per configurare l'FTP, le email e le impostazioni TCP fare riferimento alla configurazione di rete nella sezione successiva Event-Server.

# **5.7.3 MOTION DETECTION**

![](_page_25_Picture_125.jpeg)

La rilevazione video di movimento è usata per generare un allarme ogni volta che si verifica o cessa un movimento all'interno dell'immagine.

È possibile configurare 3 finestre di Inclusione e/o Esclusione.

Una volta configurata, la finestra di rilevazione movimento viene visualizzata nella lista dei trigger disponibili, per consentire la generazione di eventi legati ai trigger.

#### **Nota Bene**:

L'utilizzo della funzione di rilevazione movimento potrebbe influenzare la gestione contemporanea di altri eventi. Non impostare la data e l'ora dell'OSD (On-Screen Display) incluse nell'area di rilevazione.

![](_page_26_Picture_105.jpeg)

¾ **Aggiungi**: possono essere configurate 3 aree, ciascuna delle quali sarà identificata da un colore diverso: rosso, verde o blu.

Dopo aver premuto il tasto **Aggiungi** compare l'area Motion minima che può essere ingrandita a piacere e posizionata in modo da coprire la zona dell'immagine di interesse.

- ¾ **Elimina**: se un'area non è necessaria, selezionarne il nome dall'elenco "**Motion detection**" e cliccare su "**Elimina**".
- ¾ **OSD On/Off:** Selezionare "**OSD On**" per visualizzare a schermo che la funzione Motion Detection è attiva.

#### **5.7.5 IMPOSTAZIONE MOTION DETECTION**

- ¾ **Area Nome finestra:** nome descrittivo, impostabile a piacere dall'utente.
- ¾ **Sensibilità:** i valori sono compresi tra 0 e 100; a numero maggiore corrisponde una maggiore sensibilità**.**
- ¾ **Colore:** per l'area in cui è attivata la rilevazione movimento possono essere scelti 3 colori: rosso, blu o giallo.
- ¾ **Salva:** una volta terminate le operazioni, cliccare su "**Salva**" per rendere definitive le modifiche.
- ¾ **Cancella:** se, per qualsiasi motivo, la configurazione non fosse corretta, selezionare "**Reset**" per riportare i parametri ai valori iniziali.

# **5.7.6 EVENT SERVER**

Gli Event Server sono funzioni utilizzate per ricevere i file di immagini e/o i messaggi di notifica. Per configurare le connessioni dell'Event Server della telecamera, accedere a **Impostazioni > Eventi > Event Servers** e digitare le informazioni richieste per il tipo di server desiderato.

![](_page_27_Picture_79.jpeg)

- **Sistema**
- ¾ **Add FTP:** permette di aggiungere un sito FTP da usare come destinatario per le immagini.
- ¾ **AddHTTP:** permette di aggiungere un server HTTP per ricevere messaggi di testo.
- ¾ **AddTCP:** permette di aggiungere una porta TCP per ricevere messaggi di testo.
- ¾ **AddSMTP:** permette di aggiungere un indirizzo/server email per ricevere messaggi email.
- ¾ **Elimina:** per eliminare un Event Server esistente, selezionare un nome dall'elenco "**Event Server**" e cliccare su "**Elimina**"**.**

Dopo aver selezionato i tasti per aggiungere un server FTP, HTTP, TCP o SMTP, comparirà una casella dove inserire le informazioni richieste.

![](_page_28_Picture_20.jpeg)

# **5.7.8 SMTP SERVER**

Parametri di configurazione per inviare messaggi email.

![](_page_28_Picture_21.jpeg)

# **5.7.9 HTTP SERVER**

Parametri di configurazione per ricevere messaggi di notifica.

![](_page_29_Picture_25.jpeg)

### **5.7.10 TCP SERVER**

Parametri di configurazione per ricevere messaggi di notifica.

![](_page_29_Picture_26.jpeg)

![](_page_30_Picture_104.jpeg)

- ¾ **Luci LED su Telecamera**: con questo parametro è possibile accendere/spegnere il LED di stato della telecamera
- ¾ **GPIO**: viene utilizzato per configurare la condizione Normalmente Aperto/Normalmente Chiuso del circuito di ingresso o di uscita.
	- **GPIN: Stato Normale**: impostare "**Apri**" o "**Chiudi**" per la condizione di riposo del circuito GPIN; **GPOUT1: Stato Normale**: impostare "**Apri**" o "**Chiudi**" per la condizione di riposo del circuito GPOUT

## **5.8 IMPOSTAZIONI DI RETE**

La pagina "Rete" permette all'utente di modificare e aggiungere ulteriori configurazioni avanzate in base all'infrastruttura di rete in cui è installata la telecamera.

Come il software "IP Discovery" è utile per l'avvio iniziale e la configurazione di rete, così la pagina "Rete" offre un modo flessibile per utilizzare al massimo le potenzialità della rete.

- ¾ **Generale:** impostazioni di base della configurazione IP.
- ¾ **Avanzate:** pagina di configurazione della rete che include Time Server, Hostname e Porta per servizi.
- ¾ **DDNS:** servizio per accedere alla telecamera IP tramite nomi di dominio anziché indirizzi IP.
- ¾ **Wireless (Opzionale) :** pagina di configurazione delle impostazioni della rete wireless.

#### **5.8.1 GENERALE**

![](_page_31_Picture_91.jpeg)

¾ **DHCP:** permette di ottenere un indirizzo IP via DHCP.

Il protocollo Dynamic Host Configuration (DHCP) è un protocollo che permette agli amministratori di rete di gestire in modo centralizzato e rendere automatica l'attribuzione di indirizzi IP su una rete. Sebbene un server DHCP sia usato soprattutto per impostare un indirizzo IP dinamico, è anche possibile utilizzarlo per configurare un IP statico e noto associato a un particolare indirizzo MAC.

#### ¾ **Indirizzo IP Statico**

**Indirizzo IP:** permette di specificare un indirizzo IP univoco per la telecamera IP. **Netmask:** permette di specificare la maschera della subnet della telecamera IP. **Gateway:** permette di specificare l'indirizzo IP per il Gateway. **DNS1:** permette di specificare l'indirizzo IP per il primo gruppo di DNS. **DNS2:** permette di specificare l'indirizzo IP per il secondo gruppo di DNS.

#### ¾ **PPPoE:**

La funzione PPPoE permette all'utente di connettere la telecamera IP direttamente al modem ADSL per un accesso diretto a Internet. Per attivare la funzione selezionare la casella di abilitazione del PPPoE e immettere il nome utente e la password.

Il nome utente e la password per l'accesso a Internet mediante modem ADSL sono forniti da un Internet Service Provider (ISP), come per esempio la società telefonica nazionale. Si consiglia di contattare l'ISP per ricevere maggiori informazioni su come abilitare questo servizio.

![](_page_32_Picture_113.jpeg)

#### ¾ **Configurazione NTP**

Utilizzare il seguente indirizzo del server NTP. Per utilizzare impostazioni manuali, selezionare questo tasto e digitare l'host name o l'indirizzo IP del server NTP.

Attenzione:

Per gli utenti che usano il PPPoE per accedere alla rete: ogni modifica effettuata al "Network address" dell'"NTP Configuration" può causare un blocco dello schermo per alcuni secondi, in quanto l'ISP locale (Internet Service Provider) sta assegnando un nuovo indirizzo IP e nuovi valori alle porte HTTP, RTSP e FTP. Questo succede ogni volta che viene fatta una modifica all'NTP attraverso il PPPoE.

#### ¾ **HTTP**

Il numero di default (80) della porta HTTP può essere modificato a seconda delle esigenze dell'utente. Ciò risulta utile per una mappatura sicura della porta.

#### ¾ **RTSP**

Il protocollo RTSP permette a un client in connessione di attivare un flusso H.264/MJPEG. Selezionare la casella per abilitare il server e digitare il numero della porta RTSP da usare. Il valore di default è 554. I flussi video H.264/MJPEG non saranno disponibili se questo servizio non è abilitato.

#### ¾ **FTP**

Il server FTP utilizzato nella telecamera IP permette di caricare la nuova versione del firmware e le applicazioni utente. Selezionare la casella per abilitare il servizio.

#### ¾ **ARP / PING**

L'abilitazione dei servizi ARP/PING offre all'utente un ulteriore strumento per rilevare lo stato della telecamera IP. Per i comandi collegati all'ARP/PING contattare l'amministratore di rete.

#### ¾ **RTSP Settings**

Anonymous: permette di accedere al flusso RTSP senza autenticazione. Authentication: richiede l'autenticazione tramite nome utente e password per ottenere il flusso RTSP.

![](_page_33_Picture_62.jpeg)

La funzione DDNS (Dynamic Domain Name Service) permette agli utenti di accedere alla telecamera IP senza bisogno di ricordare l'indirizzo IP, ma utilizzando un nome.

Per esempio: http://www.mycamera.com

Per poter utilizzare la funzione DDNS è necessario registrare preventivamente un nome di dominio presso un provider esterno offerto da terze parti, come DynDNS (www.dyndns.org)

La funzione DDNS inoltra solo le informazioni scambiate tra server Host e la telecamera IP, perciò il nome utente e la password devono essere ottenute dal provider esterno affinché la funzione risulti attiva.

#### **Nota:**

Contattare il fornitore del servizio per ricevere ulteriori informazioni sul nome di dominio. Alcuni provider richiedono un pagamento per la registrazione, mentre altri offrono questo servizio gratuitamente. L'utente può scegliere liberamente a quale provider rivolgersi.

L'utilizzo della funzione DDNS implica che la telecamera IP disponga già di un accesso diretto a Internet.

Per ulteriori informazioni sulla modalità di accesso a Internet della telecamera IP rivolgersi all'amministratore di rete e leggere il paragrafo relativo al Port forwarding in questo manuale, che fornisce i dati principali su questo argomento.

![](_page_34_Picture_180.jpeg)

#### **Quando l'utente usa la rete wireless per la prima volta, deve eseguire la seguente procedura:**

- 1. La telecamera deve essere connessa a un hub/switch/modem/router tramite un cavo Ethernet.
- 2. Selezionare "Abilita Wireless" per configurare le impostazioni wireless.
- 3. Una volta completata l'impostazione, selezionare "Salva" e scollegare il cavo Ethernet dalla telecamera.

#### **5.8.5 IMPOSTAZIONI WIRELESS:**

Selezionando "Cerca" la telecamera IP rileverà gli Access Points disponibili nella rete corrente.

#### ¾ **Abilita/disabilita:**

Per default la funzione wireless è disabilitata; è necessario abilitarla se si desidera questo tipo di connessione invece di quella via filo.

Per evitare conflitti di rete, è preferibile che l'indirizzo IP wireless sia diverso da quello della connessione via filo.

#### ¾ **Tipo rete:**

- **Master/Slave:** selezionare questa opzione per abilitare la funzione di collegarsi ad un Access Point.
- **Host-AP**: selezionare questa opzione per abilitare dispositivi come computer e cellulari con connettività wi-fi, in modo che la telecamera sia configurabile direttamente senza bisogno di collegarla a un Access Point.

#### ¾ **SSID**

Quando l'utente vuole usare la funzione wireless è necessario designare un Access Point da usare per la connessione wireless. Come Access Point per le connessioni wireless generalmente viene usato un router. L'SSID identifica l'Access Point nella rete; di solito è un numero o un nome che viene usato dal router quando la funzione wireless è abilitata.

#### ¾ **Sicurezza:**

La crittografia dipende dal fatto che l'Access Point (router wireless)utilizza una chiave di crittografia per autorizzare e autenticare le connessioni del client durante l'accesso al servizio wireless. Selezionare tra i metodi di crittografia: WPS, WEP, WPA-PSK o WPA-PSK.

#### **5.8.6 IMPOSTAZIONI RETE**

**DHCP:** usato per ottenere un indirizzo IP tramite DHCP. Il protocollo Dynamic Host Configuration (DHCP)è un protocollo che permette agli amministratori di rete di gestire in modo centralizzato e rendere automatica l'attribuzione di indirizzi IP su una rete. Sebbene un server DHCP sia usato soprattutto per impostare un indirizzo IP dinamico, è anche possibile utilizzarlo per configurare un IP statico e noto associato a un particolare indirizzo MAC.

#### ¾ **Static IP Address**

- ¾ **Indirizzo IP:** permette di specificare un indirizzo IP univoco per la telecamera IP.
- ¾ **Netmask:** permette di specificare la maschera della subnet della telecamera IP.
- ¾ **Gateway:** permette di specificare l'indirizzo IP per il Gateway.
- ¾ **DNS1:** permette di specificare l'indirizzo IP per il primo gruppo di DNS.
- ¾ **DNS2:** permette di specificare l'indirizzo IP per il secondo gruppo di DNS.
- ¾ **Salva:** permette di salvare le modifiche effettuate.
- ¾ **Reset:** permette di riportare i parametri ai valori di default.

#### **Nota:**

Contattare l'amministratore di rete per una gestione ottimale della connessione wireless nell'infrastruttura di rete e del tipo di crittografia usata in quella rete.

#### **5.9 CONFIGURAZIONE DI SISTEMA**

#### **5.9.1 INFORMAZIONI**

![](_page_35_Picture_54.jpeg)

La pagina di configurazione del sistema mostra le informazioni relative allo stato corrente della telecamera IP. Questi dati sono utili quando è necessario ottenere velocemente le informazioni senza dover scorrere le varie pagine di configurazione della telecamera IP.

![](_page_36_Picture_98.jpeg)

La pagina di configurazione degli utenti permette di avere più utenti e profili di accesso alla telecamera IP.

#### ¾ **Abilita login anonymous:**

Log di sistema Connessioni

Per consentire un accesso alla telecamera IP senza limitazioni, selezionare la casella "**Abilita login anonymous**" e selezionare "**Salva**" per rendere definitive le modifiche, dopo aver aggiunto l'utente. Questa opzione permette a chiunque di accedere alla telecamera IP senza bisogno di nome utente o password.

#### **Nota:**

l'utente può scegliere se richiedere o meno l'autorizzazione per l'accesso alla telecamera IP.

# ¾ **Aggiungi un utente**

Per aggiungere un nuovo utente, selezionare il tasto "**Aggiungi**" e inserire i dati richiesti. Dopo l'inserimento, cliccare su "**Salva**" per rendere le modifiche definitive per il dispositivo. **Administrator**: ha il permesso di visualizzare e modificare la configurazione della telecamera IP. **Operatore**: ha il permesso di modificare solo alcune configurazioni della telecamera. **Visualizzatore**: ha il solo permesso di visualizzazione per la telecamera IP. Nota: seguire le istruzioni indicate nella pagina utente per selezionare nome utente e password.

#### ¾ **Cancella un utente**

Per cancellare un utente, cliccare su un nome della lista utenti e poi su "**Elimina**"; selezionare "**Salva**" per rendere definitive le modifiche.

![](_page_37_Picture_76.jpeg)

Visualizza la data e l'ora (opzione 24 ore) della telecamera IP.

### **5.9.4 IMPOSTA ORA SISTEMA**

Selezionare il cambio automatico dell'ora legale, se necessario.

Selezionare il mese, la settimana, il giorno e l'ora in cui avviene il passaggio da ora legale a solare e viceversa (DST inizio e DST fine)

In **Sync Mode**, selezionare il metodo preferito da usare per la configurazione dell'ora:

**Sincronizza ora geografica con ora locale** – imposta l'ora in base a quella del computer.

- ¾ **Sincronizza con NTP Server** la telecamera riceve l'indicazione dell'ora da un server NTP ogni 60 minuti.
- ¾ **Imposta manualmente** questa opzione permette di impostare manualmente l'ora e la data.

#### **Nota:**

**se per il server NTP viene usato un nome host, è necessario configurare un server DNS in "Impostazioni rete".** 

Cliccare su "**Salva**" per rendere definitive le modifiche. In caso di errore di selezione, cliccare su "**Reset**" e ripetere l'operazione.

![](_page_38_Picture_80.jpeg)

La pagina "**Gestione Dispositivo**" permette all'utente di effettuare modifiche alla telecamera IP, come per esempio:

- ¾ **Riavvio:** riavvia la telecamera IP.
- ¾ **Carica Default:** riporta la telecamera IP ai parametri di fabbrica ad eccezione delle impostazioni di rete. Per ripristinare i parametri di fabbrica anche sulle impostazioni di rete, effettuare un reset hardware della telecamera.
- ¾ **Carica file:** aggiorna la telecamera IP con il nuovo firmware. Individuare il file e selezionarlo. Cliccare su "Aggiornamento" per procedere con il caricamento del firmware.
- ¾ **Backup:** selezionare "Backup" per salvare i parametri correnti della telecamera IP su un file.

#### **Nota Bene:**

- ¾ Non ripristinare il file della precedente configurazione nella telecamera che è stata aggiornata con la nuova versione di firmware. Questa operazione potrebbe causare malfunzionamenti.
- ¾ Prima di effettuare qualsiasi modifica alle impostazioni della telecamera IP, assicurarsi che queste siano quelle desiderate, che siano state valutate e considerate tutte le alternative possibili.

# **urmet**

![](_page_39_Picture_63.jpeg)

La pagina "**Log di sistema**" permette all'utente di visualizzare tutte le operazioni e gli eventi effettuati sul dispositivo. E' possibile scorre la lista nella quale gli eventi e le azioni sono ordinate per data crescente.

#### **5.9.7 CONNESSIONI**

![](_page_39_Picture_6.jpeg)

La pagina "Connessioni " permette all'utente di visualizzare tutte le connessioni che sono attive.

# **5.9.8 RIAVVIO AUTOMATICO (REBOOT)**

System Log Connection **Reboot Setting** 

Un riavvio automatico avviene ogni giorno alle ore 00:00. Nella videata sottostante è possibile variare questo orario così come un giorno specifico in cui il riavvio deve avvenire.

![](_page_40_Picture_28.jpeg)

# **6 CARATTERISTICHE TECNICHE**

# **6.1 CARATTERISTICHE GENERALI**

Caratteristiche principali :

- ¾ Compressione video H.264 & MJPEG
- ¾ Risoluzione HD 720P a 25 Frame al Secondo
- $\triangleright$  Fino a 6 flussi video distinti
- ¾ LED infrarossi per visione notturna
- $▶$  Micro-SD per registrazione locale (\*)<br>  $▶$  Speaker & Microfono integrati per un
- ¾ Speaker & Microfono integrati per una comunicazione audio bidirezionale
- ¾ Wi-fi 802.11 bgn
- ▶ Connessione Plug & Play diretta con terminali mobili (Android e ios)
- $\triangleright$  Filtro IR cut meccanico removibile
- ¾ Allarmi in Ingresso & Uscita
- ¾ Sensore di movimento PIR

# Ú**NOTA BENE**

 **(\*)** Modelli Consigliati: SanDisk – Kingston

![](_page_41_Picture_202.jpeg)

![](_page_42_Picture_119.jpeg)

# **7 TEMPI MASSIMI DI REGISTRAZIONE CON SD CARD IN REGISTRAZIONE CONTINUA 24H**

# **Risoluzione MAX (1280x720)**

![](_page_43_Picture_569.jpeg)

# **Risoluzione ALTA (640x360)**

![](_page_43_Picture_570.jpeg)

# **Risoluzione MEDIA (320x180)**

![](_page_43_Picture_571.jpeg)

# **Risoluzione BASSA (160x96)**

![](_page_43_Picture_572.jpeg)

![](_page_44_Picture_0.jpeg)

![](_page_44_Picture_1.jpeg)

#### **DS1093-489**

 $+39\,011.24.00.300 - 323$ URMET S.p.A. 10154 TORINO (ITALY) VIA BOLOGNA 188/C Telef. +39 011.24.00.000 (RIC.AUT.) Fax +39 011.24.00.300 - 323

**urmet** 

Area tecnica servizio clienti +39 011.23.39.810 http://www.urmet.com e-mail: info@urmet.com

MADE IN CINA